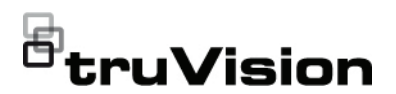

# Guida di avvio rapido di TruVision DVR 46

**Figura 1: Collegamenti del pannello posteriore (è mostrato il modello a 16 canali)**

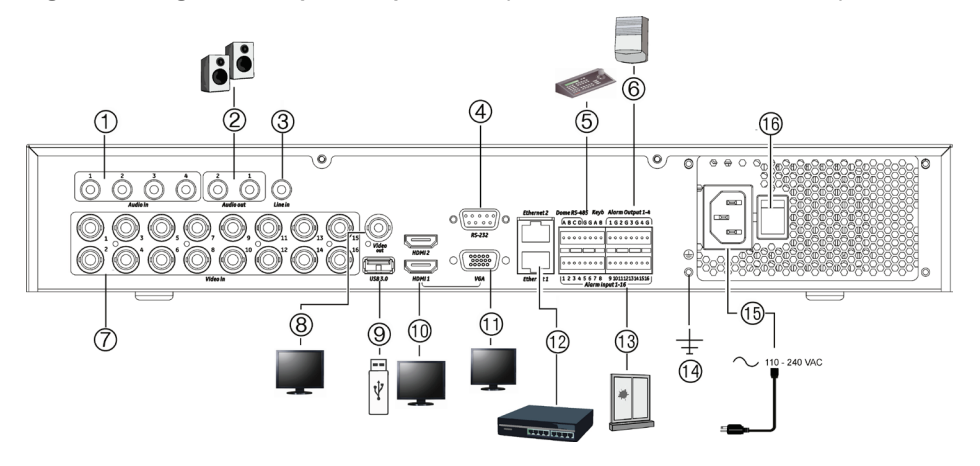

- 1. Consente di collegare quattro ingressi audio ai connettori RCA.
- 2. Consente di collegare gli altoparlanti per l'uscita audio.
- 3. Linea di ingresso.
- 4. Consente il collegamento a un dispositivo RS-232.
- 5. Consente di collegare un dispositivo RS-485 come una telecamera PTZ o una tastiera.
- 6. Consente di collegare fino a quattro uscite allarme.
- 7. Consente di collegare fino a 16 o 32 telecamere analogiche/HD-TVI a connettori di tipo BNC (in base al modello di registratore)
- 8. Consente di collegare un monitor BNC (solo per il monitor evento.
- 9. Consente il collegamento dell'unità flash USB 3.0 a un dispositivo USB opzionale, ad esempio un mouse, un masterizzatore CD/DVD o un HDD.
- 10. Consente di collegarde un HDTV. Il collegamento HDMI supporta audio e video digitali.
- 11. Consente di collegare un monitor VGA.
- 12. Consente il collegamento a una rete.
- 13. Consente di collegare fino a 16 ingressi allarme.
- 14. Connessione di terra.
- 15. Consente di collegare un cavo di alimentazione al registratore (incluso).
- 16. Interruttore di alimentazione (on/off).

**Indirizzo IP predefinito**: 192.168.1.82

**Figura 2: Collegamenti del pannello posteriore (è mostrato il modello a 32 canali)**

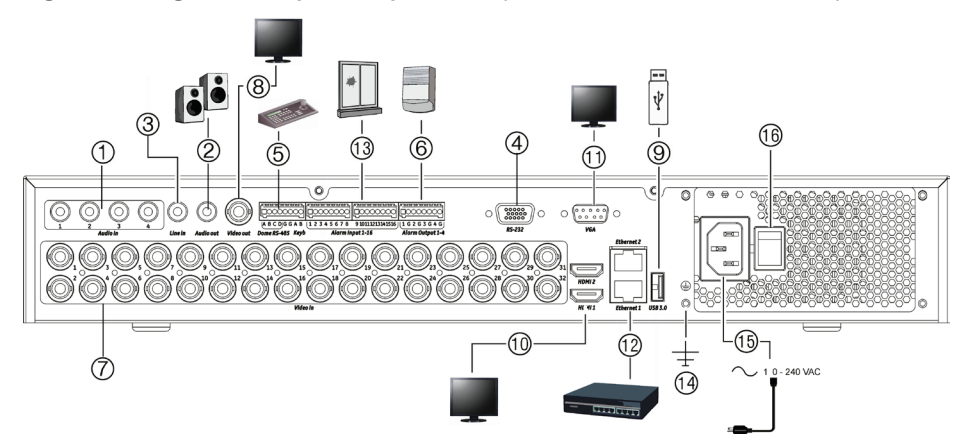

- 1. Consente di collegare quattro ingressi audio ai connettori RCA.
- 2. Consente di collegare gli altoparlanti per l'uscita audio.
- 3. Linea di ingresso.
- 4. Consente il collegamento a un dispositivo RS-232.
- 5. Consente di collegare un dispositivo RS-485 come una telecamera PTZ o una tastiera.
- 6. Consente di collegare fino a quattro uscite allarme.
- 7. Consente di collegare fino a 16 o 32 telecamere analogiche/HD-TVI a connettori di tipo BNC (in base al modello di registratore)
- 8. Consente di collegare un monitor BNC (solo per il monitor evento.
- 9. Consente il collegamento dell'unità flash USB 3.0 a un dispositivo USB opzionale, ad esempio un mouse, un masterizzatore CD/DVD o un HDD.
- 10. Consente di collegare un HDTV. Il collegamento HDMI supporta audio e video digitali.
- 11. Consente di collegare un monitor VGA.
- 12. Consente il collegamento a una rete.
- 13. Consente di collegare fino a 16 ingressi allarme.
- 14. Connessione di terra.
- 15. Consente di collegare un cavo di alimentazione al registratore (incluso).
- 16. Interruttore di alimentazione (on/off).

**Indirizzo IP predefinito**: 192.168.1.82

**Figura 3: Collegamenti del pannello anteriore (è illustrato il modello a 16 ingressi)** Per informazioni dettagliate su tutte le funzioni dei pulsanti, consultare il manuale dell'utente.

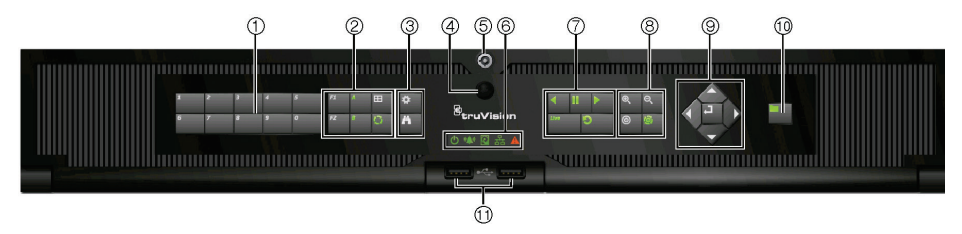

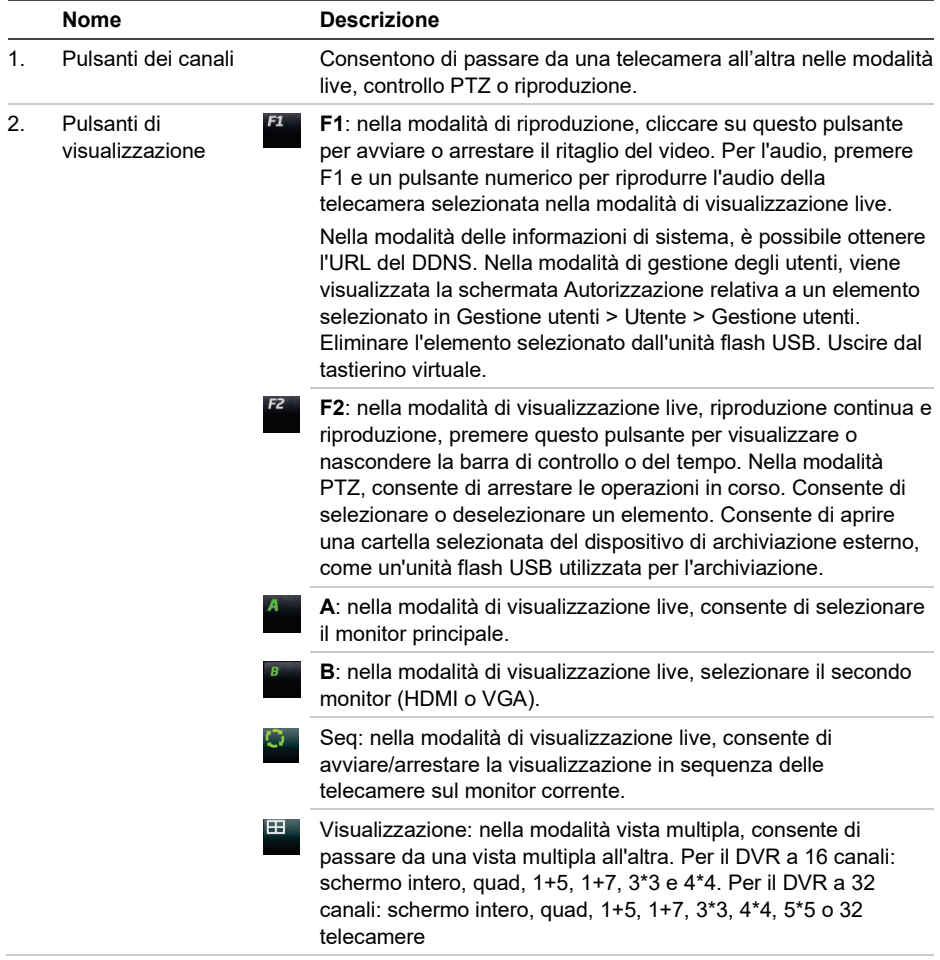

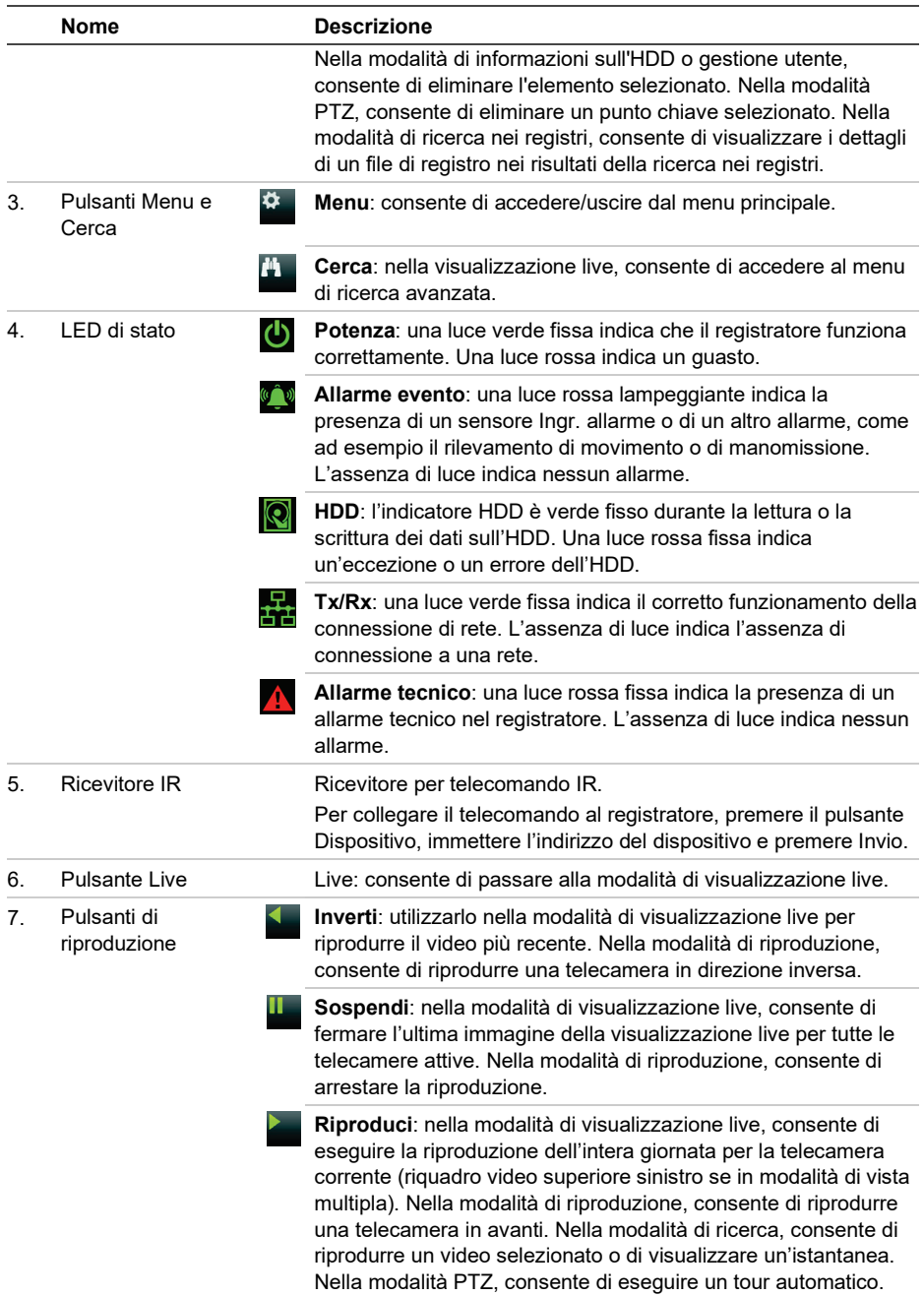

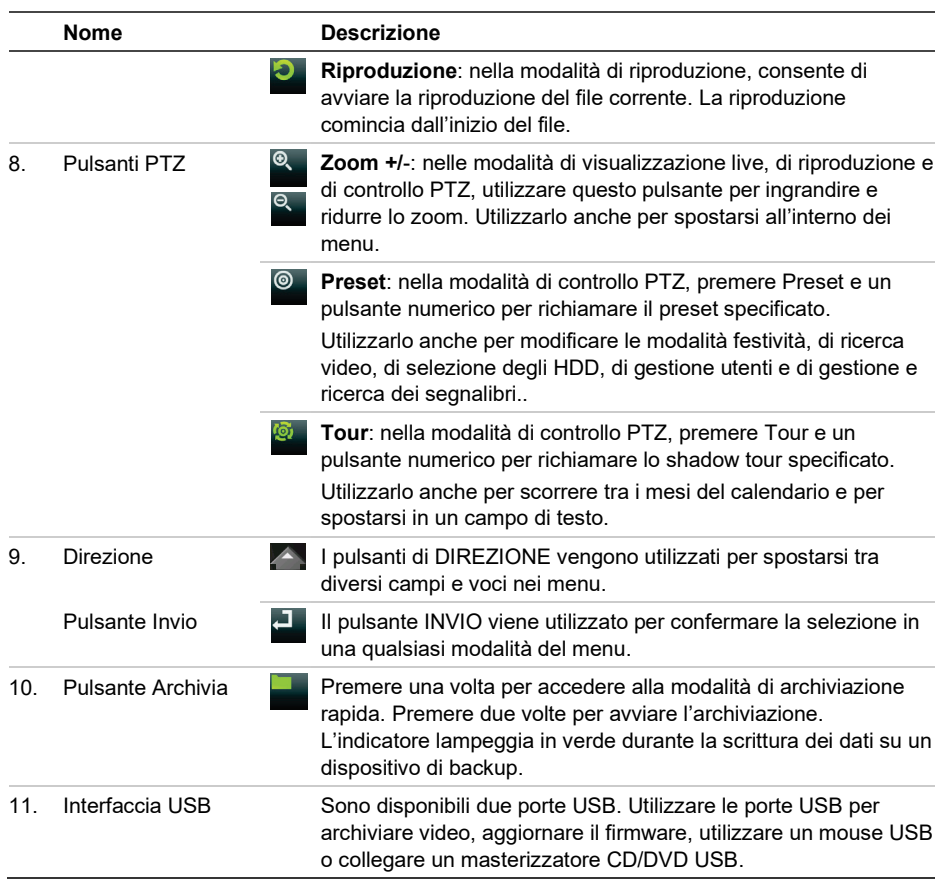

#### **Figura 4: Barra di accesso rapido**

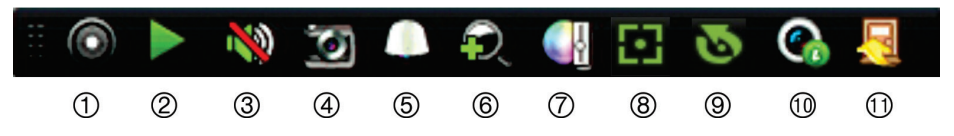

- 1. **Avvia registrazione manuale**: consente di avviare/arrestare una registrazione manuale.
- 2. **Riproduzione immediata**: consente di riprodurre il video registrato dagli ultimi cinque minuti.
- 3. **Audio attivato**: Consente di abilitare/disabilitare l'uscita audio.
- 4. **Istantanea**: consente di acquisire un'istantanea di un'immagine video.
- 5. **Controllo PTZ**: Passa in modalità Controllo PTZ.
- 6. **Zoom digitale**: consente di impostare la modalità di zoom digitale.
- 7. **Impostazioni immagine**: consente di modificare i livelli di illuminazione dell'immagine.
- 8. **Mostra testo**: consente di visualizzare il testo inserito sullo schermo (se supportata).
- 9. **Auxiliary Focus** [Fuoco ausiliario]: consente di attivare la messa a fuoco automatica dell'obiettivo della telecamera.
- 10. **Lens Initialization** [Inizializzazione obiettivo]: consente di inizializzare l'obiettivo di una telecamera con obiettivo motorizzato. Questa funzionalità è disponibile solo per le telecamere IP.
- 11. **Chiudi**: consente di chiudere la barra degli strumenti.

# **Contenuto della confezione**

L'unità TruVision DVR 46 (modello TVR 46) viene fornita con i seguenti elementi:

- Telecomando IR (a infrarossi)
- Due batterie AAA per il telecomando
- Cavi di alimentazione CA
- Mouse USB
- DVR
- *Guida di avvio rapido di TruVision DVR 46*

È possibile scaricare il software e i seguenti manuali dal nostro sito Web:

- *Manuale dell'utente di TruVision DVR 46*
- *Guida dell'operatore del registratore TruVision*

I manuali sono disponibili in diverse lingue sul sito web dell'EMEA.

# **Ambiente di installazione**

Per informazioni dettagliate fare riferimento al manuale dell'utente, ma osservare comunque i seguenti importanti requisiti:

• Posizionare l'unità in un luogo sicuro.

- Accertarsi che l'unità sia ubicata in un'area ben ventilata.
- Non esporre l'unità alla pioggia o all'umidità.

## **Installazione rapida**

Passaggi consigliati per la configurazione del registratore:

1. Collegare tutti i dispositivi richiesti al pannello posteriore del registratore. Vedere la Figura 1 a pagina 1.

#### **Connessioni di base:**

Connettere le telecamere agli ingressi della telecamera BNC e il monitor A all'uscita VGA o HDMI. Collegare il mouse alla porta USB posizionata sul pannello frontale.

#### **Connessioni opzionali:**

Tutte le altre connessioni visualizzate sono opzionali e variano in base ai requisiti di installazione.

- 2. Collegare il cavo di alimentazione all'unità e accenderla.
- 3. Configurare l'unità con le impostazioni richieste utilizzando la procedura guidata di configurazione.

# **Primo utilizzo**

Al primo avvio dell'unità, viene visualizzata la finestra *Attivazione*. Prima di poter accedere all'unità, è necessario definire una password amministratore con un livello di sicurezza elevato. Non viene fornita alcuna password predefinita.

**Suggerimenti per la creazione di una password complessa:**

- l'intervallo valido di caratteri per la password deve essere tra 8 e 16. Sono consentite combinazioni di numeri, lettere maiuscole e minuscole e caratteri speciali: \_ - , . \* & @ / \$ ? Spazio. La password deve contenere caratteri di almeno due di questi gruppi.
- La password applica la distinzione tra maiuscole e minuscole, pertanto si consiglia di utilizzare una combinazione di lettere maiuscole e minuscole.
- La password deve contenere da 8 a 16 caratteri.
- Non utilizzare informazioni personali o parole comuni come password.

**Figura 5: Finestra di attivazione password**

Nome utente: è sempre "amministratore". L'impostazione non può essere modificata.

Barra che mostra la complessità della password

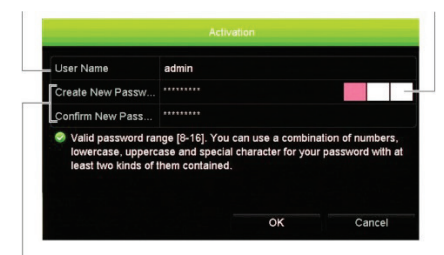

Immettere la nuova password amministratore e confermarla.

#### **Installazione rapida**

È disponibile per il registratore una procedura guidata per l'installazione rapida che consente di configurare facilmente le impostazioni di base del registratore al primo utilizzo. Inoltre,

consente di ripristinare le impostazioni predefinite di tutte le telecamere. È possibile personalizzare la configurazione di ogni telecamera e del registratore in base alle esigenze.

Per impostazione predefinita, la procedura guidata di avvio viene avviata in seguito al caricamento del registratore. La procedura guidata illustra dettagliatamente all'utente alcune delle impostazioni più importanti del registratore.

La procedura guidata illustrerà dettagliatamente all'utente i menu per l'impostazione di data e ora, la configurazione di rete, la gestione degli HDD e la configurazione della registrazione.

Una volta apportate tutte le modifiche desiderate, fare clic sul pulsante **Fine** per uscire dalla procedura guidata. Il registratore è adesso pronto per essere utilizzato. La registrazione inizia automaticamente.

**Nota**: se si dimentica la password amministratore, contattare l'Assistenza tecnica per riattivare l'unità con una nuova password.

# **Funzionamento del registratore**

Sono disponibili diversi modi per controllare l'unità:

- Controllo tramite pannello frontale
- Telecomando IR
- Controllo tramite mouse
- Controllo tramite browser Web (TruVision Navigator, TVRMobile)
- Controllo tramite tastiera KTD-405
- Tastiera TVK-800
- Tastiera TVK-600
- Software (TruVision Navigator, TVRmobile).

#### **Pannello frontale**

I pulsanti del pannello anteriore consentono di controllare meno funzioni rispetto a un mouse. Per una descrizione delle posizioni dei controlli, vedere la Figura 2 a pagina 3.

#### **Telecomando IR**

I pulsanti del telecomando IR sono simili a quelli del pannello frontale. Posizionare due batterie AAA nel telecomando.

**Per collegare il telecomando al registratore:**

- 1. Premere **Menu** sul pannello frontale oppure fare clic con il pulsante destro del mouse e selezionare **Menu**. Verrà visualizzata la schermata del menu principale.
- 2. Selezionare **Gestione dispositivi > Impostazioni generali**.
- 3. Selezionare il valore dell'ID del controllo remoto del registratore. Il valore predefinito è 255. L'indirizzo del dispositivo è valido per tutti i telecomandi a infrarossi.
- 4. Sul telecomando premere il pulsante **Dispos.**
- 5. Immettere il valore dell'ID del controllo remoto. Deve essere uguale a quello del registratore.
- 6. Premere **OK** sul telecomando.

## **Mouse USB**

Un mouse USB può essere utilizzato per eseguire tutte le funzioni dell'unità, diversamente dal pannello anteriore che dispone di funzionalità limitate. Utilizzare il mouse per spostarsi ed apportare modifiche alle impostazioni nell'interfaccia utente. Utilizzare un mouse USB 2.0 nel pannello anteriore.

Collegare il mouse al registratore inserendo il connettore USB del mouse nella porta USB nel pannello posteriore o frontale. Il puntatore dovrebbe comparire, indicando che il mouse è immediatamente disponibile per l'uso.

#### **Controllo tramite browser Web**

Il browser Web del registratore consente di visualizzare, registrare e riprodurre video, nonché gestire tutti gli aspetti del registratore da qualsiasi PC dotato di accesso a Internet. Gli intuitivi controlli del browser consentono di accedere rapidamente a tutte le funzioni del registratore.

Per accedere all'unità, aprire un browser Web e immettere l'indirizzo IP assegnato al registratore come indirizzo Web. Nella schermata di accesso, immettere l'ID utente e la password.

I valori predefiniti delle impostazioni di rete del registratore sono i seguenti:

- DHCP: Disabilitato per impostazione predefinita.
- Indirizzo IP 192.168.1.82
- Subnet mask 255.255.255.0
- Indirizzo gateway 192.168.1.1
- Porta server: 8000
- Porta HTTP: 80
- Porta RTSP: 554

**Nota**: per eseguire correttamente il collegamento, è necessario inoltrare le seguenti porte nel router: porta server e porta RTSP.

#### **Figura 6: Interfaccia browser Web**

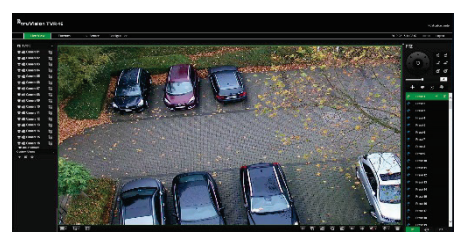

# **Modalità di visualizzazione live**

La Mod. Vista Live è la modalità di funzionamento normale dell'unità, che consente di visualizzare immagini in diretta dalle telecamere.

È possibile accedere rapidamente alle funzioni regolarmente utilizzate nella vista live facendo clic sul tasto sinistro del mouse quando il cursore si trova sull'immagine della telecamera. Verrà visualizzata il collegamento rapido della barra degli strumenti a comparsa. Per una descrizione delle funzioni disponibili, vedere la Figura 3 a pagina 6.

# **Configurazione del registratore**

Il registratore dispone di una struttura basata su menu accessibili tramite icone che consente di configurare i parametri dell'unità. Ciascuna icona di comando consente di visualizzare una schermata che consente di modificare un gruppo di impostazioni. La maggior parte dei menu è disponibile solo per gli amministratori del sistema.

Per informazioni dettagliate sulla configurazione dell'unità, fare riferimento al manuale dell'utente del registratore.

**Accesso al menu principale dalla modalità live:**

- Premere il pulsante **Menu** sul telecomando o sul pannello frontale.
	- Oppure -
- Fare clic con il pulsante destro del mouse e selezionare **Menu** dal menu a comparsa.

Verrà visualizzata la schermata del menu principale. Spostare il mouse su un'icona di comando nella barra degli strumenti del menu e fare clic per selezionarla.

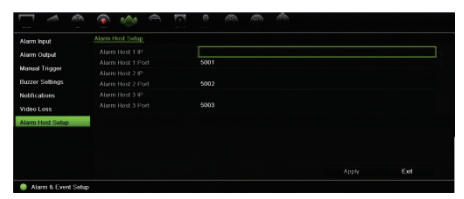

**Descrizione delle icone di comando nella barra degli strumenti del menu:**

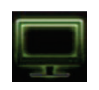

Consente di configurare le impostazioni di visualizzazione.

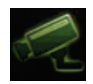

Consente di configurare impostazioni di telecamere analogiche e IP.

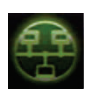

Consente di configurare le impostazioni standard di rete.

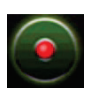

Consente di configurare le impostazioni di registrazione.

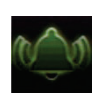

Consente di configurare impostazioni di allarmi ed eventi.

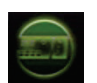

Consente di configurare le impostazioni di sistema.

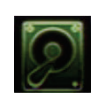

Consente di configurare la funzione di gestione archiviazione.

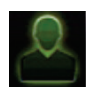

Consente di configurare le impostazioni dell'utente.

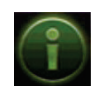

Consente di visualizzare informazioni di sistema.

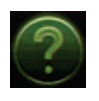

Fornisce informazioni di riferimento sulle varie barre degli strumenti e i menu dell'interfaccia.

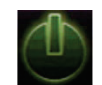

Fornisce l'accesso a opzioni di disconnessione, riavvio e arresto.

# **Specifiche**

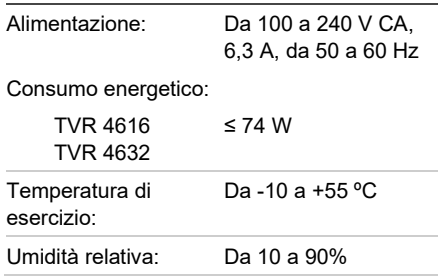

Dimensioni (L x A x P):

TVR 4616  $432 \times 457 \times 51$  mm

Peso (senza HDD): ≤ 7,75 kg

**Informazioni legali e sulle normative**

## **Copyright**

© 2022 Carrier. Tutti i diritti riservati. Le informazioni contenute in questo manuale sono soggette a modifiche senza preavviso.

## **Marchi commerciali e brevett**

I nomi e i logo TruVision sono un marchio di prodotto di Aritech, una parte di Carrier. Altre designazioni commerciali utilizzate nel presente documento possono essere marchi commerciali o marchi commerciali registrati dei produttori o dei fornitori dei rispettivi prodotti.

## **Certificazione**

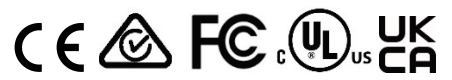

**EU directives**

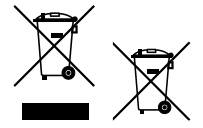

**Informazioni di contatto** EMEA: https://firesecurityproducts.com

Australia/Nuova Zelanda: https://firesecurityproducts.com.au/

# **Documentazione del prodotto**

Per scaricare la versione elettronica della documentazione del prodotto scansionare il codice QR. I manuali sono disponibili in diverse lingue.